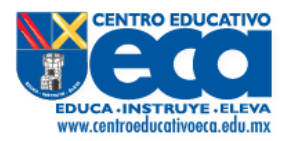

## GUÍA RÁPIDA PAGO EN LÍNEA CON TARJETA DE CRÉDITO / DÉBITO

**FORMAMOS**<br>NIÑOS FELICES

1. Ingresar a la página web del colegio a través de la liga [https://www.centroeducativoeca.edu.mx](https://www.centroeducativoeca.edu.mx/) ir al menú "ECA Virtual" y darle clic en el submenú "Schoolcloud Alumos".

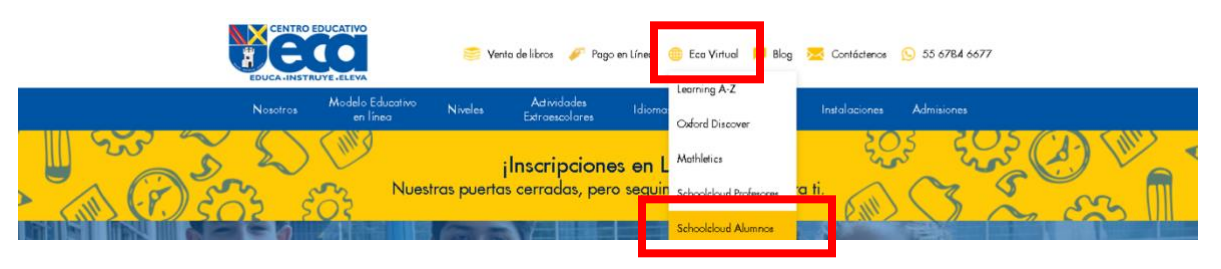

2. Ingresaremos nuestro usuario y password, para una vez capturados dar clic en "Login".

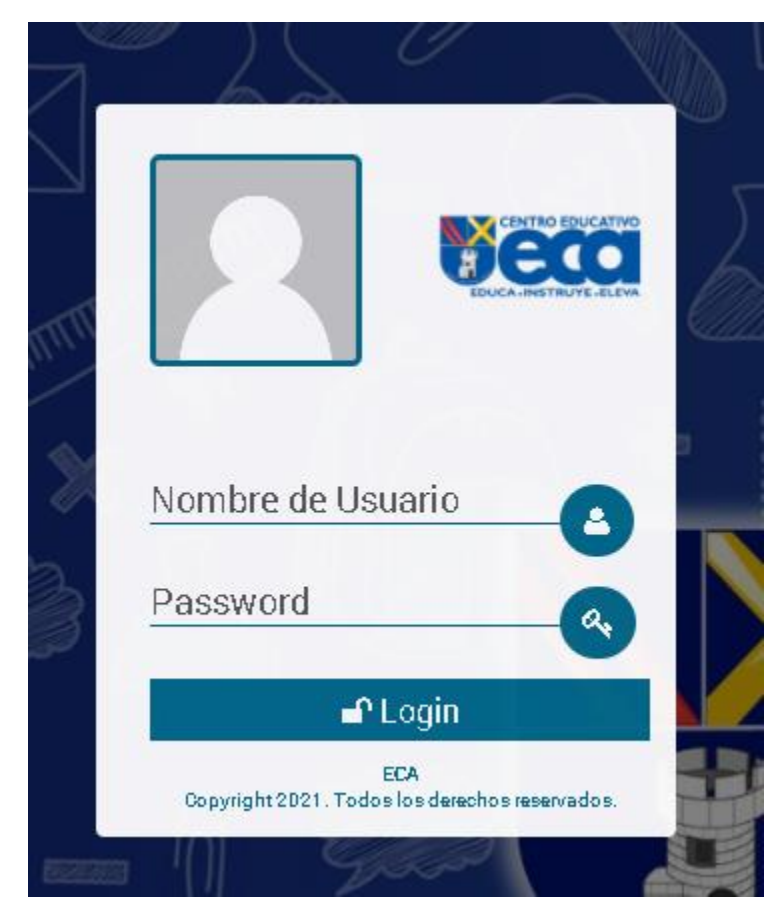

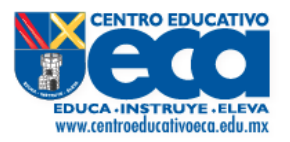

3. Una vez dentro iremos al menú "Financiero", se desplegarán las opciones del sistema y elegiremos "SchoolPay".

**FORMAMOS**<br>NIÑOS FELICES

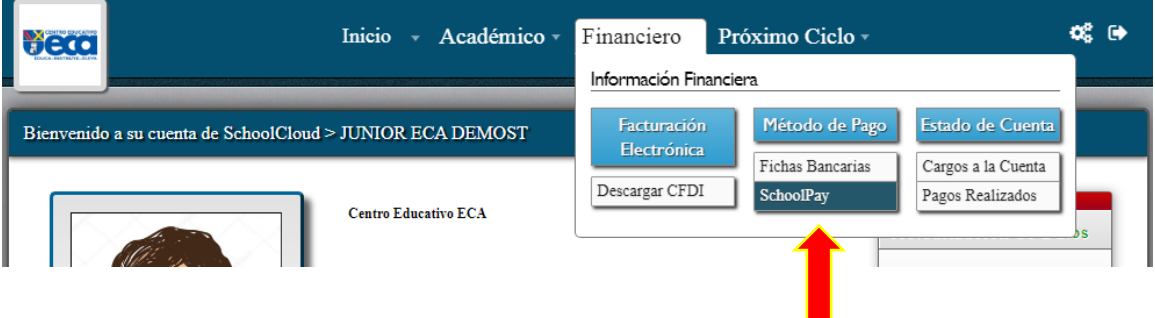

4. En pantalla nos enviara a la lista de conceptos a pagar de manera directa e iremos al paso 5, en caso de tener conceptos de más de una empresa veremos de acuerdo al nivel académico del niño una o varias empresas, daremos clic en aquella que nos indique que tenemos cargos por realizar el pago.

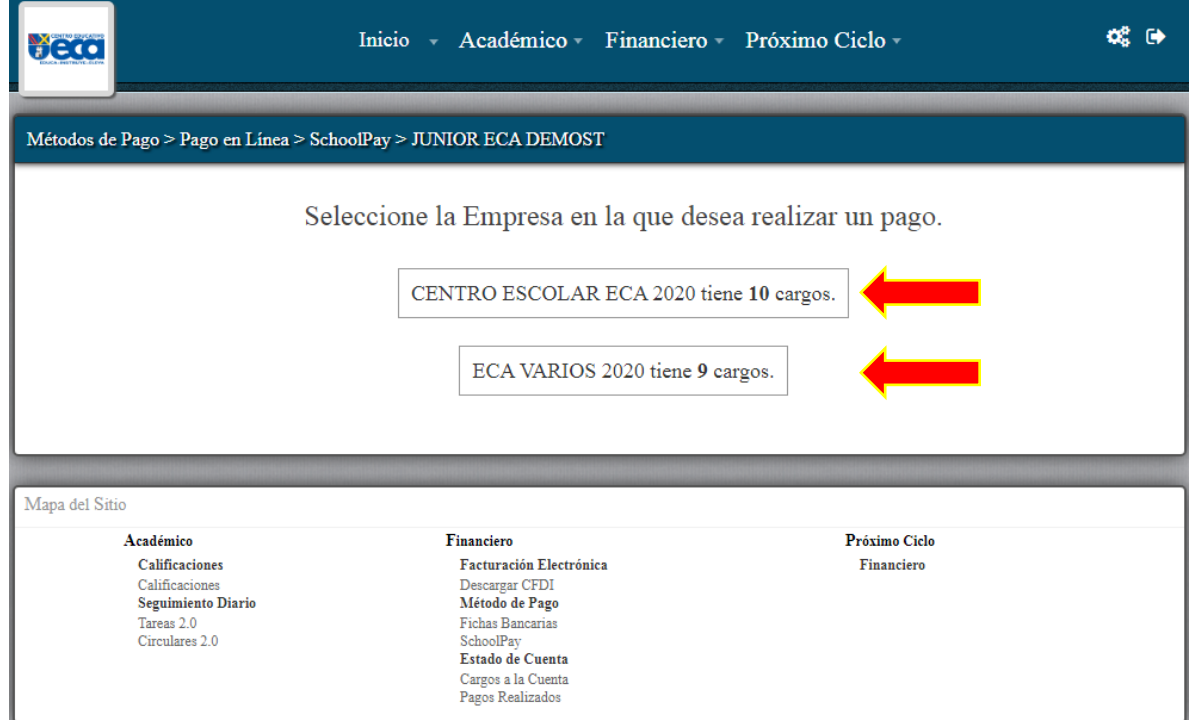

![](_page_2_Picture_0.jpeg)

5. Veremos el listado de conceptos a pagar, elegiremos de la lista aquel o aquellos que serán pagados.

**FORMAMOS**<br>NIÑOS FELICES

![](_page_2_Picture_43.jpeg)

5.1. Al haber seleccionado el concepto por pagar veremos en la parte inferior el monto total a pagar y el botón "pagar", al cual daremos clic para comenzar con la transacción.

![](_page_2_Picture_44.jpeg)

![](_page_3_Picture_0.jpeg)

6. Al hacerlo se desplegarán los campos donde introduciremos los datos de nuestra tarjeta con la que deseamos realizar el pago.

![](_page_3_Picture_31.jpeg)

NOTA: Algunos bancos requieren que usted use un CVV virtual el cual puede obtener en su aplicación de banca electrónica de su banco.

![](_page_4_Picture_0.jpeg)

## 6.1. Una vez capturados daremos clic en el botón "pagar".

**FORMAMOS**<br>NIÑOS FELICES

![](_page_4_Picture_37.jpeg)

7. Nos mostrará una ventana con el monto a pagar y en la cual si todo fue correcto daremos clic en el botón "Si, pagar".

![](_page_4_Picture_5.jpeg)

![](_page_5_Picture_0.jpeg)

8. En pantalla el sistema nos mostrará que el pago está siendo procesado.

**FORMAMOS**<br>NIÑOS FELICES

![](_page_5_Picture_3.jpeg)

NOTA: Dependiendo del Banco emisor de la tarjeta en ocasiones nos puede enviar un código a nuestro número celular, mismo que en pantalla nos pedirá capturar, esto varía de acuerdo al Banco emisor.

![](_page_6_Picture_0.jpeg)

9.1 Una vez aceptado el pago nos enviara al apartado de "Pagos Realizados", donde podremos validar el pago que se hizo mediante la plataforma. Es posible imprimir o guardar el ticket del pago dando clic en el icono de PDF, que se encuentra del lado izquierdo del número de recibo.

**FORMAMOS**<br>NIÑOS FELICES

![](_page_6_Picture_34.jpeg)